### almlu **CISCO**

# Cisco Jabber for Android 11.7 Kurzanleitung

#### Cisco Jabber for Android konfigurieren

#### Bevor Sie beginnen

- x Laden Sie die Cisco Jabber-Anwendung von Google Play herunter und installieren Sie sie.
- x Ihre Anmeldemethode und Kontoinformationen erhalten Sie vom Systemadministrator.

#### Vorgehensweise

- 1. Verbinden Sie Ihr Gerät mit dem Netzwerk.
- 2. Öffnen Sie Cisco Jabber und folgen Sie den Anweisungen auf dem Bildschirm.

Hinweis Für Android-Betriebssysteme Version 6.0 oder höher werden Sie aufgefordert, Jabber dazu zu berechtigen, Anrufe zu tätigen, auf Ihre Kontakte zuzugreifen, Audio aufzunehmen und den Akku Ihres Geräts zu nutzen. Nehmen Sie in diesem Fall alle Berechtigungsanfragen an.

- 3. Wenn Sie dazu aufgefordert werden, geben Sie Ihren Benutzernamen und die Domäne im folgenden Format ein: *benutzername@beispiel.com,* und tippen Sie auf Weiter.
- 4. Geben Sie Ihr Kennwort ein und tippen Sie auf Anmelden. Möglicherweise werden Sie dazu aufgefordert, Ihre Server-Zertifikate zu validieren. Wenn Sie nicht sicher sind, fragen Sie den Administrator, ob Sie die Zertifikate akzeptieren sollen.
- 5. Nach der Anmeldung können Sie in den Benutzerhandbüchern, die im Menü Einstellungen verfügbar sind, mehr über Jabber erfahren.

## Cisco Jabber für Android auf Ihrem Telefon verwenden

- 1. Ihren Verfügbarkeitsstatus anzeigen oder bearbeiten.
- 2. Auf Funktionen zugreifen.
- 3. Einstellungen anzeigen oder bearbeiten.
- 4. Ihre Kontoinformationen anzeigen und sich abmelden.

### Cisco Jabber für Android auf Ihrem Tablet verwenden

- 1. Ihren Verfügbarkeitsstatus anzeigen und bearbeiten.
- 2. Auf Funktionen zugreifen.
- 3. Einstellungen anzeigen oder bearbeiten.
- 4. Kontakte suchen und Anrufe tätigen.
- 5. Für weitere Optionen tippen.

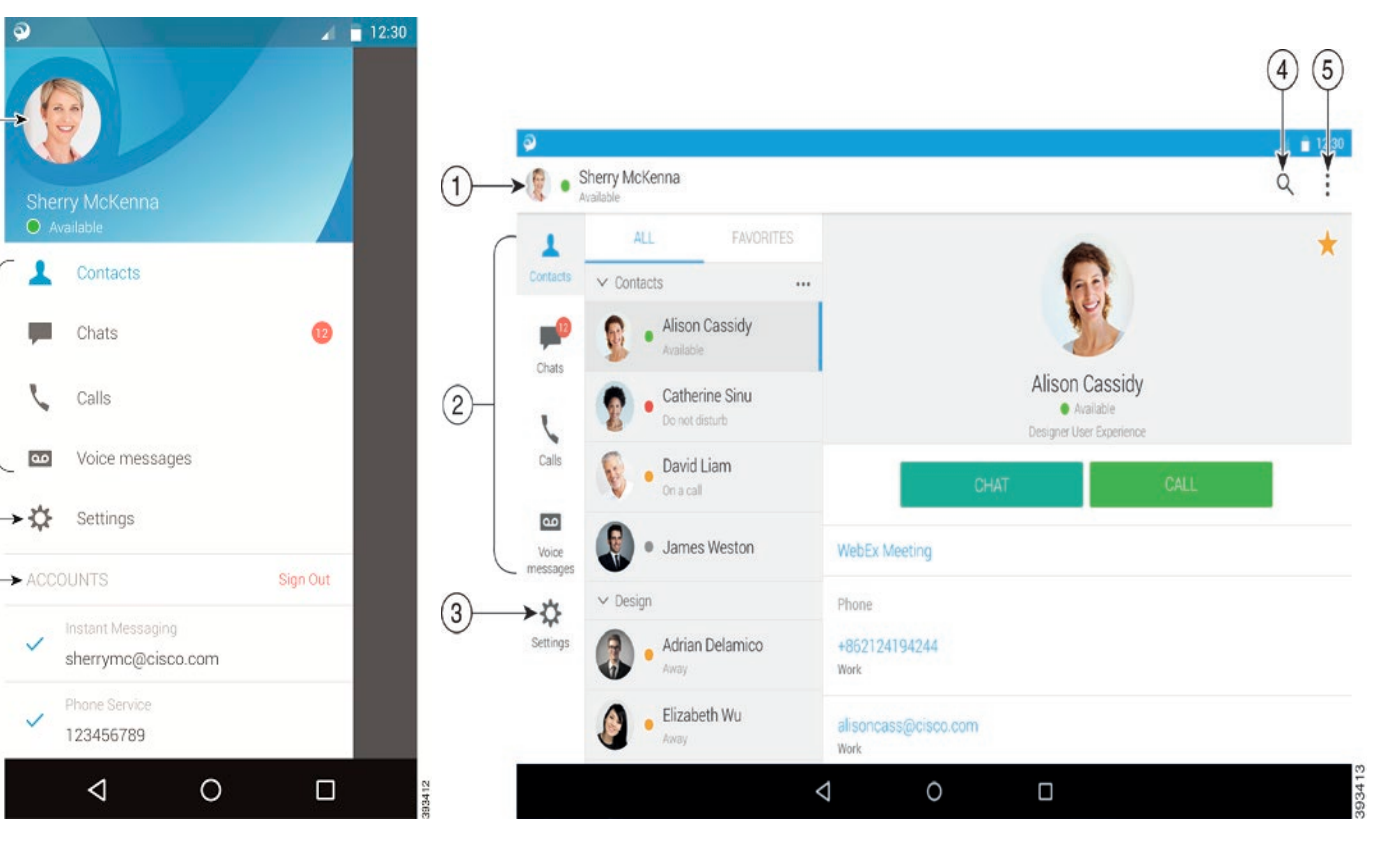

Cisco und das Cisco-Logo sind Marken oder eingetragene Marken der Cisco Systems, Inc. und/oder ihrer Partnerunternehmen in den USA und anderen Ländern. Eine Liste der Cisco-Marken finden Sie unter: www.cisco. com/go/trademarks. Erwähnte Marken anderer Anbieter sind das Eigentum ihrer jeweiligen Besitzer. Die Verwendung des Begriffs "Partner" impliziert keine gesellschaftsrechtliche Beziehung zwischen Cisco und anderen Unternehmen. (1110R)

 $\Omega$ 

 $(3)$ 

 $\left( 4\right)$ 

#### Cisco Jabber auf Ihrem Android Wear verwenden

Cisco Jabber wird auf jedem Android Wear mit Android OS 5.0 oder höher und Google Play Service 8.3 oder höher unterstützt.

- 1. Installieren Sie die Android Wear-App auf Ihrem Android-Gerät.
- 2. Aktivieren Sie Bluetooth auf Ihrem Android-Gerät.
- 3. Verbinden Sie Ihre Android Wear über die Android Wear-App mit Ihrem Gerät.
- 4. Laden Sie Cisco Jabber for Android vom Google Play Store herunter und installieren Sie es auf Ihrem Android-Gerät.

# Benachrichtigung für eingehenden Anruf

- 1. Zeigen Sie eingehende Anrufe an, nehmen Sie einen Anruf an oder lehnen Sie ihn ab, oder streifen Sie nach oben, um mit einer Schnellnachricht zu antworten.
- 2. Tippen Sie auf das Symbol Ton aus, um einen aktuellen Anruf oder Konferenzanruf stummzuschalten.
- 3. Tippen Sie auf das Symbol Ablehnen, um einen Anruf oder einen Konferenzanruf zu beenden.
- 4. Tippen Sie auf das Symbol Fortsetzen, um einen gehaltenen oder geparkten Anruf fortzusetzen.

#### Chat-Benachrichtigungen

- 1. Sie können eine dieser Optionen verwenden, um auf eine Chatnachricht zu reagieren:
	- x Sprechen Sie, um Ihre Nachricht zu übermitteln
	- x Zeichnen Sie ein Emoji
	- x Verwenden Sie Schnellnachrichten
	- x Anrufen
	- x Emoticons verwenden
- 2. Um eine Nachricht zu löschen, öffnen Sie die Nachrichten, streifen Sie nach links, um Konversation löschen anzuzeigen, und tippen Sie dann auf diese Option.
- 3. Um die Nachricht auf Ihrem Gerät anzuzeigen, tippen Sie auf Auf Telefon öffnen.
- 4. Wenn Sie keine Benachrichtigungen von Cisco Jabber auf Ihrem Android Wear erhalten möchten, verwenden Sie App blockieren.

### Gruppenchat-Benachrichtigung

Tippen Sie in der Benachrichtigung zum Gruppenchat auf Teilnehmen oder Ablehnen.

#### Voicemail-Benachrichtigung

Geben Sie die Voicemails wieder und halten Sie sie an.

#### Navigationsseiten

Zeigen Sie Ihr Foto, die Anzahl der verpassten Anrufe und die Anzahl der ungelesenen Nachrichten auf der Startseite an.

#### Welcome Sherry!

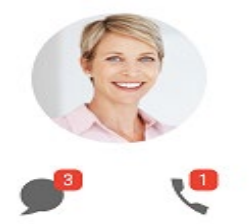

Zeigen Sie den Chatverlauf und die Anzahl der ungelesenen Nachrichten auf der Seite Chats an.

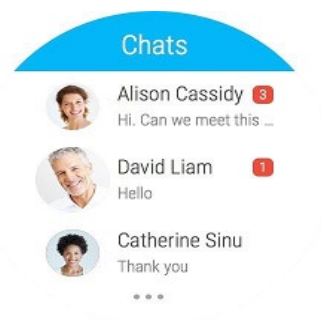

Zeigen Sie Ihre letzten Anrufaktivitäten auf der Seite Anrufliste an. Tippen Sie auf einen Kontakt, um ihn zurückzurufen.

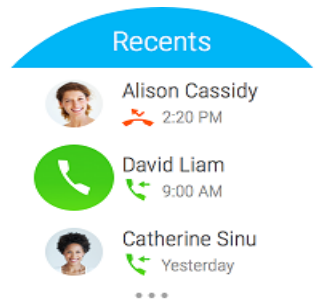